### Remove/Deactivate Affiliated Licensees

## Click **REMOVE AFFILIATED LICENSEES** on the menu

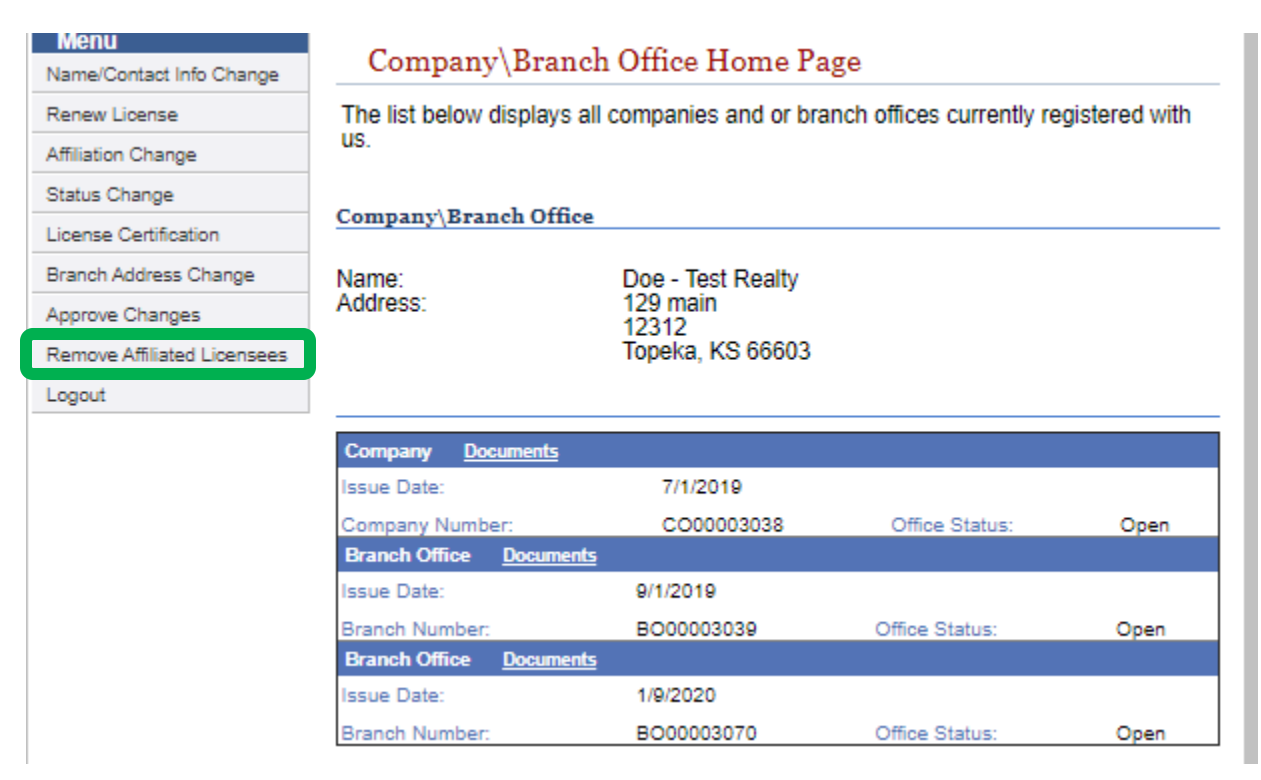

## Click **CONTINUE** in the blue bar above the correct office then click **NEXT STEP**

## Responsible Brokers and Branches

Select the company or branch you would like to submit an update for from the list below.

#### **Company or Branch**

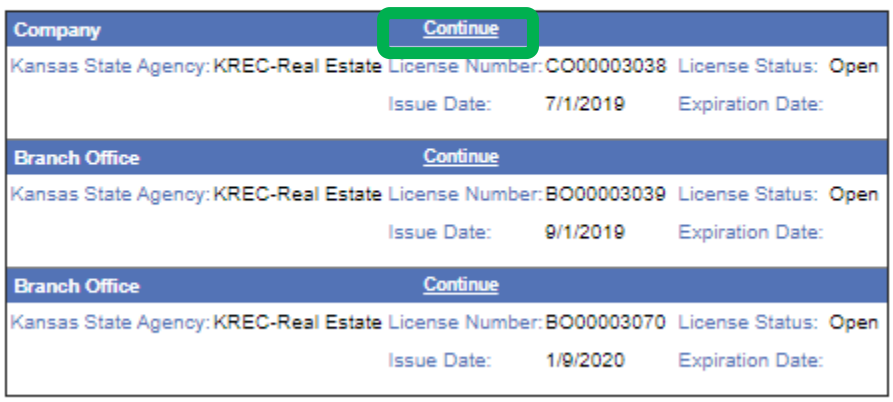

**Previous Step** 

Click DELETE on the blue bar above the licensee you wish to remove then click SUBMIT on the summary page

# П )s

#### **Manage Dependents**

Your dependent records are listed below. Click the Delete link to mark a dependent record for removal. Press the Add button to add new dependent records. If no changes are necessary, press the Next Step button to mark this step complete.

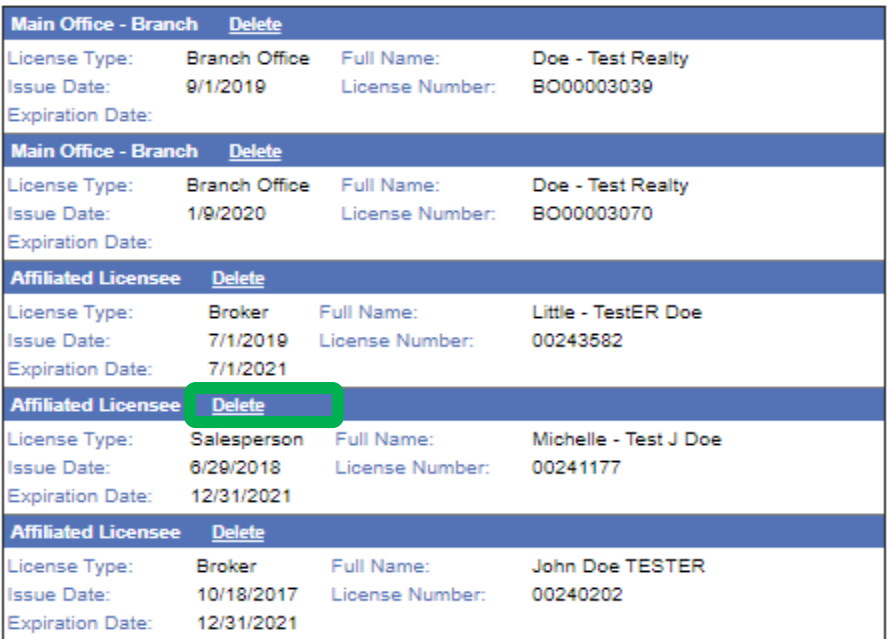

#### Change Relationships Summary

The changes you have made are listed below. Please review this information to ensure it is correct. You may go back to any step in this process by clicking<br>corresponding link on the left.

Name:

 $\bullet$ 

#### Doe - Test Realty

#### **Address**

129 main<br>12312 Topeka, KS 66603 alycia.smith@ks.gov<br>7855551212

#### **Affiliation Changes**

**Licensee Address:** 

If all the above information is correct please press the Submit button.<br>Otherwise please go back and correct any information that is necessary.

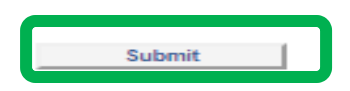